IBM InfoPrint Manager 3.1 for AIX

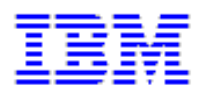

# **Procedures: Miscellaneous Tasks Defined on the Web (4/05/99)**

IBM Infoprint Manager 3.1 for AIX

### **Procedures: Miscellaneous Tasks Defined on the Web (4/05/99)**

### **Contents**

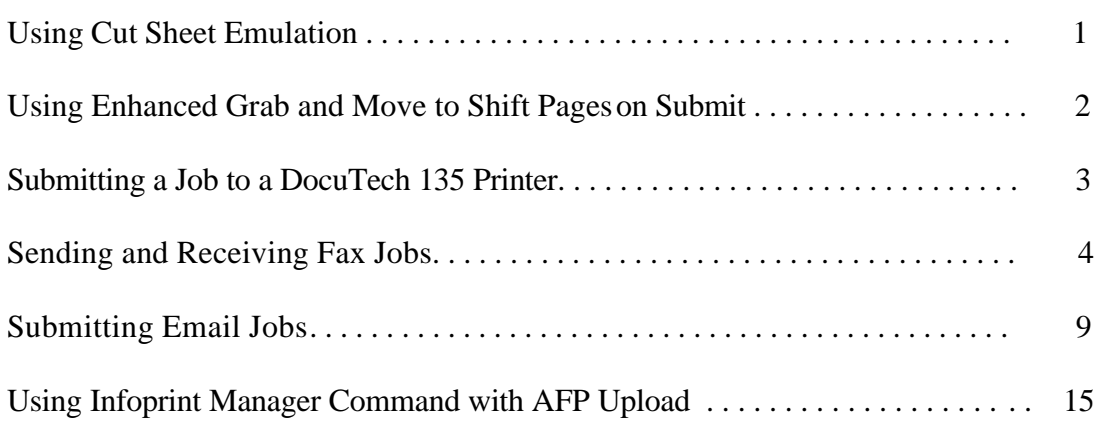

# <span id="page-2-0"></span>**Using Cut Sheet Emulation**

Job submitters must specify a form definition that will print using cut sheet emulation through the following application programming interfaces:

- **Infoprint Submit**
- **PSF Physical Printer Properties notebook**
- **[pdpr command](#page-3-0)**

Before using any of these interfaces, ensure that you are aware of this support'[s Defaults and](#page-3-0) **Limitations**.

### **Using Infoprint Submit**

From the **Layout** tab of the Infoprint Submit Job Ticket window, you can leave the **Use form definition** field blank to get the default form definition on the Infoprint AIX server, or specify a specific form definition.

By using the default form definition, cut sheet emulation will be invoked.

#### **Using the PSF Physical Printer Properties Notebook**

The following describes how to specify the form definition of your choice on the Informat Control GUI on AIX.

- 1. From the **Infoprint Administration** *servername* window, use the middle mouse button to drag the printer notebook action icon onto the Actual Destination (printer) that you want to use for cut-sheet emulation.
- 2. From the **View and Change PSF Physical Printer Properties** window, select the **Customization** tab.
- 3. Specify the form definition of choice in the **form definition** field.
- 4. Push either the **OK** or the **Apply** push-button to ensure that this form definition is applied.

### <span id="page-3-0"></span>**Using the pdpr Command**

The **form-definition** document, default document, or actual destination attributes on the **pdpr** command also change the form definition on a printer.

For specific examples of how to modify these values on the printer, refer to the *IBM Infoprint Manager for AIX Reference*, (S544-5475).

### **Defaults and Limitations**

When a form definition is explicitly named, any attribute found in both the form definition and either the Infoprint Manager graphical user interface or the **pdpr** command reverts to the value specified in the form definition.

Note that corresponding values specified on the **printer-pass-through** (or **destinationpass-through**) attribute override the values specified in either the **PSF Resource** tab of the PSF printer notebook or the **form-definition** document, default document, or actual destination attribute.

If you use a form definition that contains a medium map using N\_UP commands, the printer will go out of cut sheet emulation mode while processing that N\_UP command. If the N\_UP processing ends, the printer will return to cut sheet emulation mode. This scenario can occur when printing a large image in the middle of a job.

### **Using Enhanced Grab and Move to Shift Page Images on Submit**

To shift page images through Infoprint Submit, open a job ticket window and do the following:

- 1. Select the **Align** tab of the Infoprint Submit Job Ticket window.
- 2. Click on the **Show Placement** push button.
- 3. From the **Adjust Page Placement** window, you can shift or adjust the page placement in any direction.

**Note:** This enhanced support for shifting page images is only supported for PSF-attached Infoprint printers (those printers using the PSF destination support system). You cannot submit a PostScript job to an InfoColor 70 printer and move page images in either a top or left direction.

## <span id="page-4-0"></span>**Submitting a Job to a DocuTech Model 135 Printer**

To send jobs to your networked DocuTech system, you must first create a BSD destination on your AIX server. Once this is done, you can submit the job through Infoprint Manager and release it for printing using your local DocuTech procedures.

### **Create a BSD Destination for the DocuTech 135 Printer**

Using the Infoprint basic administrator's GUI, do the following:

- 1. Drag the BSD template from the Types column in the template area, and drop it on the Actual Destinations pane. You will be prompted to select the server that will contain the actual destination.
- 2. Fill in the required information fields. physical printer name is a name you determine, and the command will be as follows: **/usr/lpd/rembak -S docu1 -P docutech135** where -S is the name of the remote print server where the job will be sent, and where -P is the name of the queue on the remote print server where the job will be sent.
- 3. Select the OK button. Infoprint creates a new actual destination using the information you supplied. It also creates a new logical destination and new default job. The new default job is associated with the new logical destination and requests the actual destination.
- 4. Enable the actual destination and logical printer.

#### **Submit a Job to the Docutech 135 Printer**

Use a familiar print submision mechanism such as Infoprint Select or the **pdpr** command to submit the job to the logical destination you just created.

For example, **pdpr -pyuma-lp /bin/test.ps** could be used to route a test job to a logical printer named yuma-lp.

**Note:** The job will appear briefly in the jobs window and will be spooled to the Docutech server.

#### <span id="page-5-0"></span>**Release the Job from the Docutech 135 Server Interface and Printer Console**

- 1. Access the list of queued jobs, and the file you submitted should display in the refreshed list. From the server window, release the job for printing. Job status for each released job will display as the file is released.
- 2. Now on the DocuTech console, open the printer queue by clicking on its icon, and open the Job File list. The new job appears in the Job File list.
- 3. Click on the job and move or copy the file to the printer queue. Your Infoprint manager job will then print on the DocuTech printer.

### **Sending and Receiving Fax Jobs**

Use these procedures after you have installed the Fax option and completed the configuration tasks.

### **Submitting Fax Jobs**

Once you have installed the Fax option and defined destinations through either the Basic Server or the Advanced Server configuration, you can submit jobs to a particular output destination by using either the command-line on the [Infoprint](#page-7-0) AIX server, or the Infoprint [Select](#page-7-0) component.

**Note:** You cannot submit ASCII data through the Infoprint Manager fax option.

### **Using the AIX Command Line**

Faxes are sent through the **pdpr** command using the following syntax:

```
pdpr -p logical_destination -X fax_options -x fax_number=xxxxx....
faxfilename
```
For an explanation of each variable in the command-line, consult the following table:

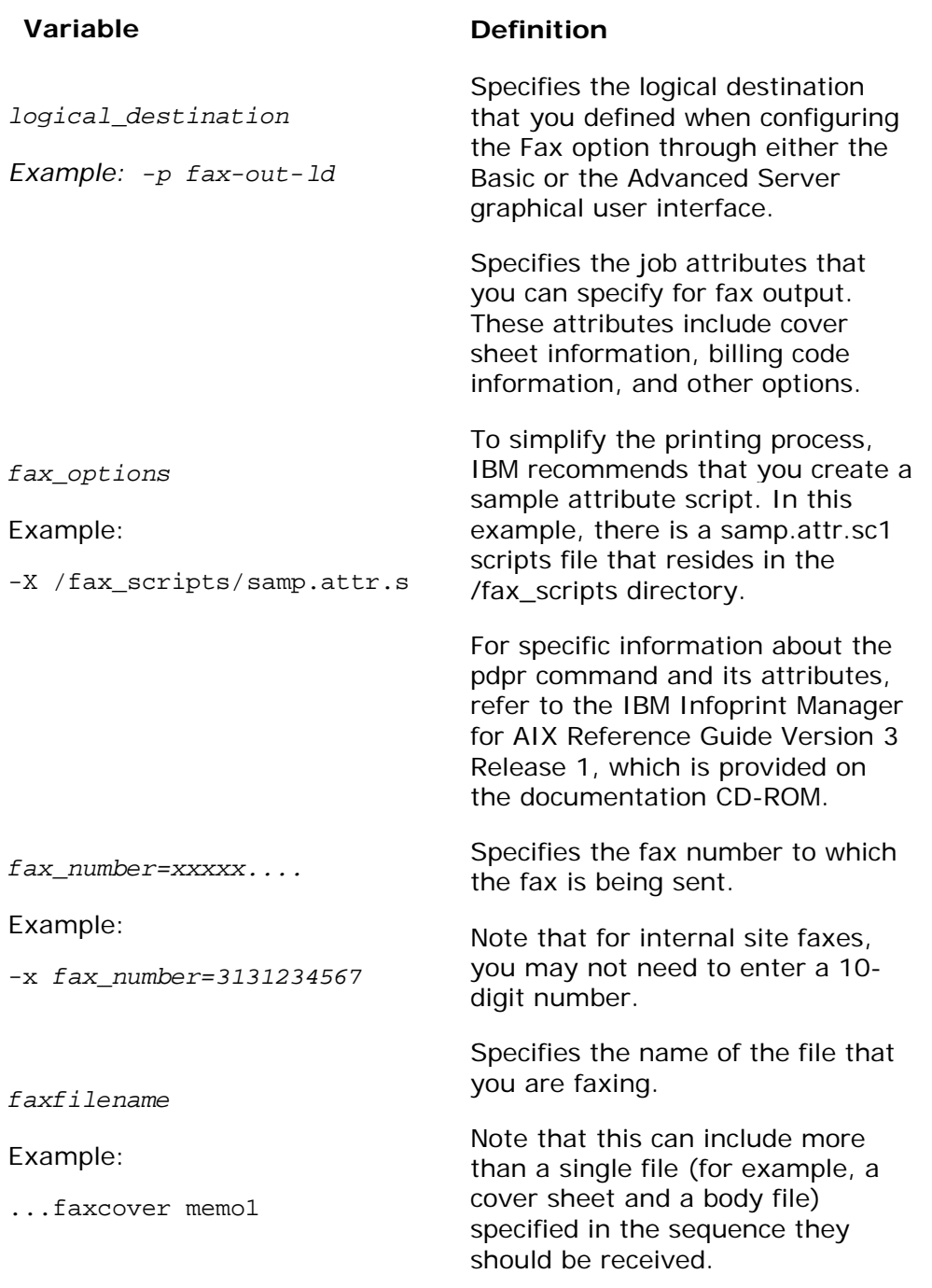

```
The sample attribute file should look similar to the following:
# Sample Attribute File for Infoprint Manager Fax Option
# = comment
#
fax-to-name="Mr. John Doe"
account-text="Accounting Code 1234"
subject-text'"Status Report for Quarter"
job-comment="Status Report"
callback-number=(123)555-5555
originating-company-text="My Digital Document Company"
destination-company-text="Your Destination Company"
document-type=printable
```
### **Using the Infoprint Select Client**

Once you have successfully installed Infoprint Select and defined a Fax destination on the application, you can use the following procedure to print:

- 1. Specify **Print** from the screen menu.
- 2. From the **Print** window, ensure that the **Name** field contains the name of the logical destination that you defined to the Infoprint AIX server, then click on the **OK** button.
- 3. From the **Infoprint Fax** pop-up window, specify the attribute information in the fields as indicated.

**Note:** You must specify a number for the **Fax number** field, or Infoprint Select cannot submit the job to the server.

### **Specifying Fax Cover Sheets**

You can specify two different types of cover sheets with the Infoprint Fax Manager output device:

- Text cover page
- PCL cover page

For examples, see the directory **/var/psf/faxserver/covers**. When making a PCL header sheet, make sure that your PCL driver outputs non-image PCL data, so that the PCL data has characters and font references. If your PCL driver creates image data, the PCL cover page that you have created will not work with the defined variable names.

 You can customize your fax header sheets by using the following set of Lightning Fax parameters:

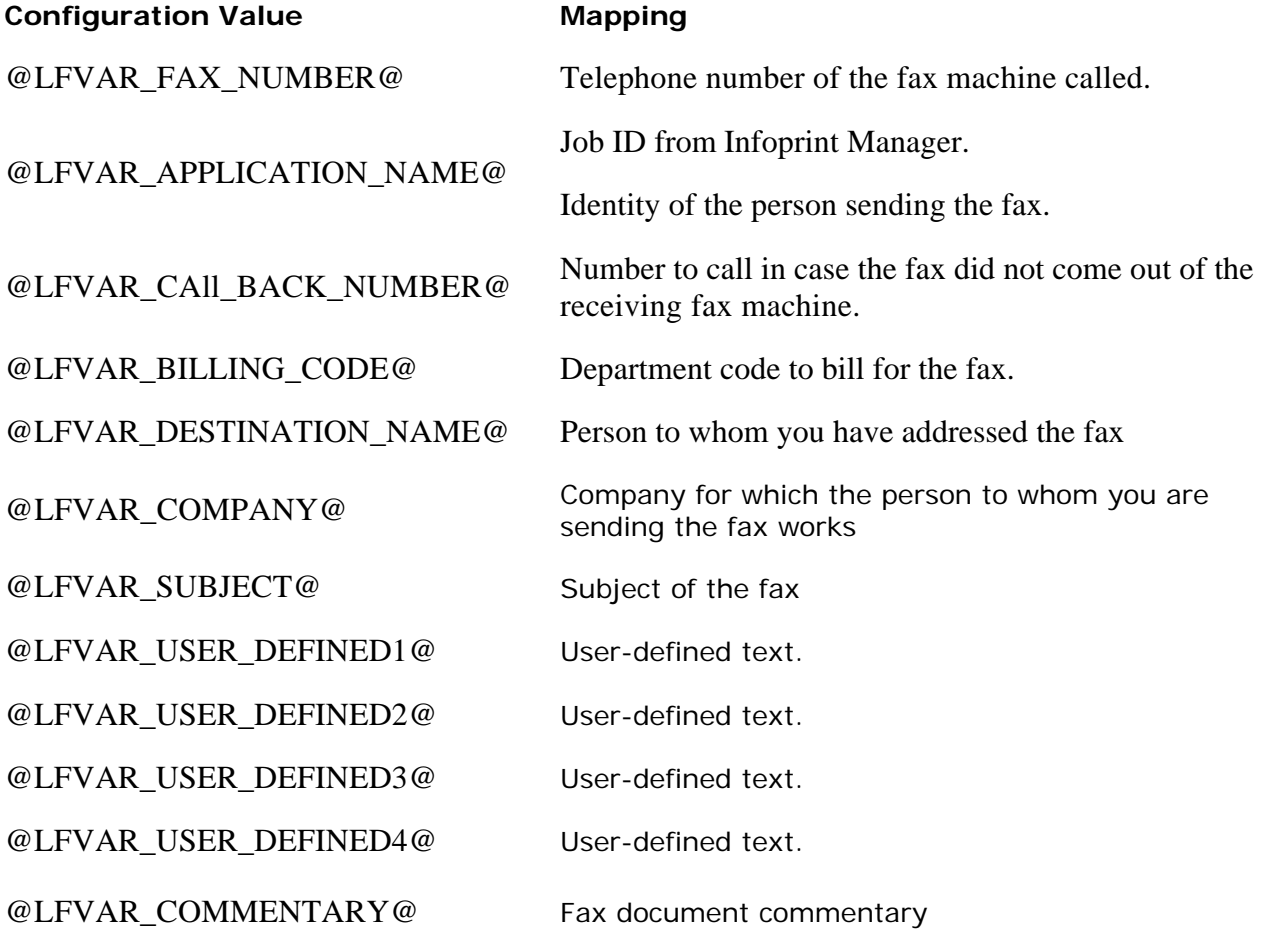

#### **Sample Text Cover Sheet**

A typical text header sheet:

---------------------------------------------------------

---------------------------------------------------------

---------------------------------------------------------

((Infoprint Fax Manager))

---------------------------------------------------------

#### From: @LFVAR\_CSID@

Callback Number: @LFVAR\_CALL\_BACK\_NUMBER@

---------------------------------------------------------

TO: @LFVAR\_DESTINATION\_NAME@

Company Name: @LFVAR\_COMPANY@

TO: @LFVAR\_SUBJECT@

---------------------------------------------------------

Commentary: @LFVAR\_COMMENTARY@

--------------------------------------------------------- ---------------------------------------------------------

Address: @LFVAR\_USER\_DEFINED1@

Address: @LFVAR\_USER\_DEFINED2@

Address: @LFVAR\_USER\_DEFINED3@

Address: @LFVAR\_USER\_DEFINED4@

---------------------------------------------------------

---------------------------------------------------------

--Job Number: @LFVAR\_APPLICATION\_NAME@ <--

--Billing Code: @LFVAR\_BILLING\_CODE@ <--

---------------------------------------------------------

Page 8 of 15 4/5/99

# <span id="page-10-0"></span> **Submitting Email Jobs**

Once you have installed and configured the Email option, you can submit jobs to a particular output destination by using the command-line anywhere that you have the **pdpr** command installed. The following topic shows the command syntax and provides three examples for submitting email jobs:

- [Submitting attributes through a file with the -Z option](#page-11-0)
- [Submitting files with a Korn Shell Script](#page-12-0)
- [Submitting text files with a Korn Shell Script](#page-14-0)

For specific information about the **pdpr** command and its attributes, refer to the *IBM Infoprint Manager for AIX Reference Guide Version 3 Release 1*, which is provided on the documentation CD-ROM (**S5445475**).

For an explanation of each variable on the command-line, consult the following table:

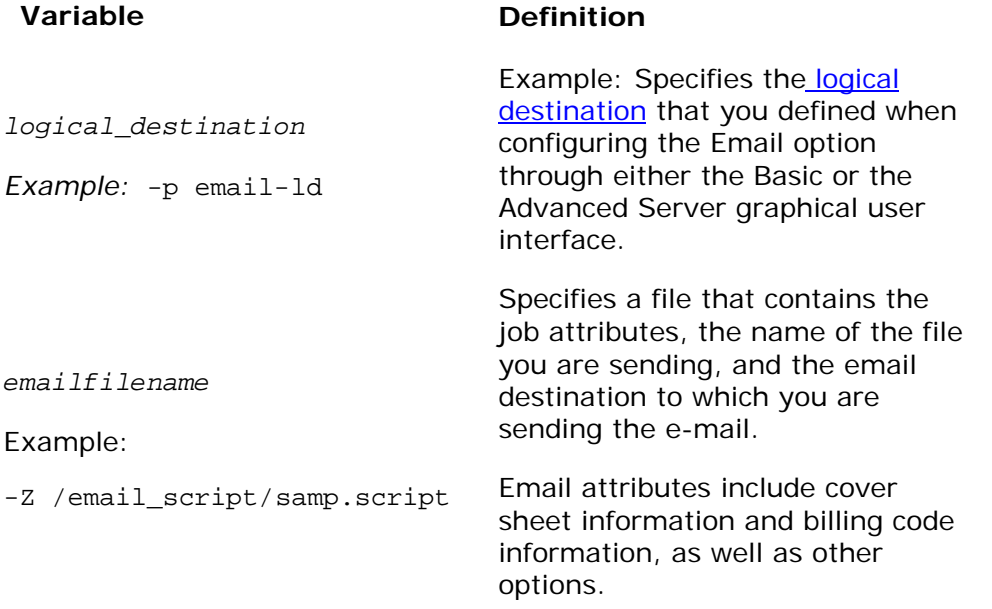

IBM recommends that you create sample attribute scripts that you can customize for your particular site. While you can specify email attributes on the command line, IBM recommends using an attribute file.

Page 9 of 15 4/5/99

### <span id="page-11-0"></span>**Example 1: Submitting Attributes through a File with the -Z Option**

You can create a sample attribute file and submit it as the *emailfilename* for the syntax listed above:

-x email-from-address=root@serv.us.name.com

-x email-to-address=johndoe@us.name.com

-x subject-text="Test Script"

-x document-type=printable

/usr/lpp/ps/sample.pdf

-x document-type=email-body

/email\_script/body.txt

-x document-type=email-signature

/email\_script/sig.txt

At the command-line, this attribute file would use the following syntax:

pdpr -p *logical\_destination* -Z *emailfilename*

where *logical\_destination* is **email-ld** and *emailfilename* could be named **/email\_script/samp.script** and stored on your local system.

This attribute file sends a report to a 'johndoe' Internet ID, using a logical destination (printer) named **email-ld** that you specify from the command line. Note that the convention *us.name.com* is used to indicate a company-wide addressing system, where it indicates the country (*us*), the company name (*name*) and the communications name (*com*) for all fullyqualified addresses in the company.

In this example, note that the document being sent (**sample.pdf**), the body of the note (**body.txt**), and the signature for the Email note (**sig.txt**) all reside in the **email\_script** directory of the AIX Infoprint server where you configured the Lotus Notes server.

Note that you cannot put comments in an attributes file using the **-Z** option.

#### <span id="page-12-0"></span>**Example 2: Submitting Files with a Korn Shell Script**

You can create a Korn shell script (named **sendfile** for this example) with a simpler command syntax because the pdpr command is included within the shell script.

Create a file that contains the **pdpr** command and all its attributes. Create the following Korn shell script and place it in a directory on the AIX system where you have installed the **pdpr** command.

The file should look similar to the following:

```
# Sample Attribute File for Infoprint Manager Email
# using a script to submit
# sendemail $1 $2
# $1 is required as the name of the file to send.
# $2 is optional as the recipient of the email.
#
#! /usr/bin/ksh
if [[ -a $1 && -n $1]]
then
if [ $2 ]
then
WHOTO=$2
else
WHOTO="johndoe@us.name.com"
fi
/usr/lpp/pd/bin/pdpr -p email-ld \
```
-r brief

```
-x email-to-address=$WHOTO@us.name.com \
```

```
-x email-from-address=root@serv.us.name.com \
```

```
-x "subject-text='Your requested Email file'" \
```

```
-x document-type=printable $1 \
```

```
-x document-type=email-body ~/email_script/body.txt \
```

```
-x document-type=email-signature ~/email_script/sig.txt
```
else

```
echo " sendmail: $1 $2 could not locate file [$1]"
```
fi

At the command-line, this Korn shell script would use the following syntax:

sendfile *outputfilename [destination]*

where *outputfilename* specifies the file that you are sending (**sample.pdf**) and *destination* is the email address (**johndoe**) to which you are sending the file.

This script sends a note to either the *[destination]* value that you specify as the third argument on the AIX command line, or a 'johndoe@us.name.com' Lotus Notes ID, if you take the default. The script uses a logical destination (printer) named **email-ld** on your Infoprint AIX server.

Note that the convention *us.name.com* is used to indicate a typical Internet address for a business.

#### <span id="page-14-0"></span>**Example 3: Submitting Text Files with a Korn Shell Script**

You can create a Korn shell script (named **sendtxtfile** for this example) to submit ASCII text files as Email.

Create a file that contains the **pdpr** command and all its attributes. Create the following Korn shell script and place it in a directory on the AIX system where you have installed the **pdpr** command.

The file should look similar to the following:

```
# Sample Korn Shell Script for Infoprint Manager Email Text
#
# Uses a script to submit:
# sendtxtemail $1 $2
# $1 is required as the name of the file to send.
# $2 is optional as the recipient of the email.
#
# This script takes an ASCII file as input and creates
#PostScript output that is submitted with the pdpr command
# as email.
#! /usr/bin/ksh
if [[ -a $1 && -n $1]]
then
if [ $2 ]
then
WHOTO=$2
else
WHOTO="johndoe@us.name.com"
fi
 Page 13 of 15 4/5/99
```

```
# Make temporary PostScript file
enscript -p /tmp/$$email.txt $1
/usr/lpp/pd/bin/pdpr -p email-ld \
-r brief
-x email-to-address=$WHOTO@us.name.com \
-x email-from-address=root@serv.us.name.com \
-x "subject-text='Your requested Email file'" \
-x document-type=printable /tmp/$$email.txt \
-x document-type=email-body ~/email_script/body.txt \
-x document-type=email-signature ~/email_script/sig.txt
# Delete temporary PostScript file
rm /tmp/$$email.txt
```
else

```
echo " sendtxtemail: $1 $2 could not locate file [$1]"
```
fi

At the command-line, this Korn shell script would use the following syntax:

sendtxtfile *outputfilename [destination]*

where *outputfilename* specifies the file that you are sending (**email.txt**) and *destination* is the email address (**johndoe**) to which you are sending the file.

This script sends an email to either the *[destination]* value that you specify as the second argument on the AIX command line, or to 'johndoe' Internet ID, if you take the default. The script uses a logical destination (printer) named **email-ld** on your Infoprint AIX server. This file uses the **enscript** AIX command to convert the text file to PostScript, stores that PostScript file in the **/tmp** directory on the submitting AIX system, and then deletes that file once the **pdpr** command has submitted the PostScript file to the Infoprint AIX server.

Note that the convention *us.name.com* is used to indicate a typical Internet address for a business.

Page 14 of 15  $4/5/99$ 

## <span id="page-16-0"></span>**Using Infoprint Manager Commands with AFP Upload**

Because the AIX client program for AFP Upload operates as an Infoprint Manager printer, it you can control and monitor it through the commands used with other Infoprint printers:

- To shutdown an AFP Upload physical printer, use the **pdshutdown** command that is documented in the *IBM Infoprint Manager for AIX: Reference Guide*, (S5445475-00).
- To find status about AFP Upload printers, you can use the **psfstat** command that is documented in the *IBM Infoprint Manager for AIX: PSF Direct Configuration Guide for System/370*, (S544-5486-00).

Both manuals are included on the documentation CD-ROM that is provided with Infoprint Manager 3.1.

**Note:** There are limitations to the tasks you can perform with an AFP Upload printer. You cannot forwardspace, backspace, or pause a job sent to an AFP Upload printer. To resume a job that has been paused on an AFP Upload printer, you should cancel a document with retention, then resubmit the job to the AFP Upload printer, because the **pdresume** command is not supported.